# **Mass Add Log Records**

The Mass Add Log Records screen is used to add log records for multiple students. Log records can be added by individual student or by group. The By Student tab allows users to quickly add log records to individual students. For example, the By Student tab is useful when logging student visits to the health clinic. The By Group tab allows users to search for a group of students (such as by grade, specific section, or a student field) and add log records en masse. Changes to individual student records can also be made in the By Group tab.

If specific Student Fields have been set as Require Approval for your profile via Users > <a href="Profiles">Profiles</a> > Permission Type: Student Fields, upon mass adding log records pertaining to those fields, a change request is submitted and must be approved via Students > <a href="Change Requests">Change Requests</a>.

## Mass Adding Log Records By Student

1. In the Students menu, click Mass Add Log Records.

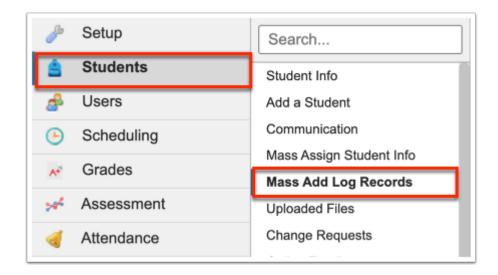

2. Click the **By Student** tab to add log records by an individual student.

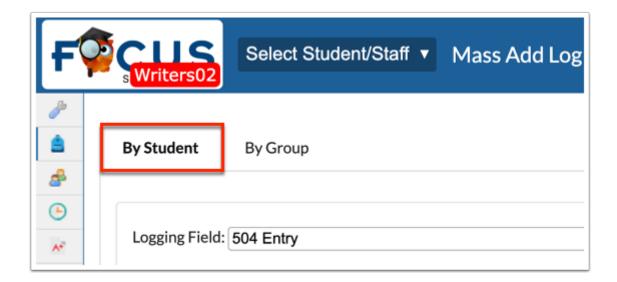

**3.** Select the **Logging Field** to be updated from the pull-down, such as 504 Accommodation Plan.

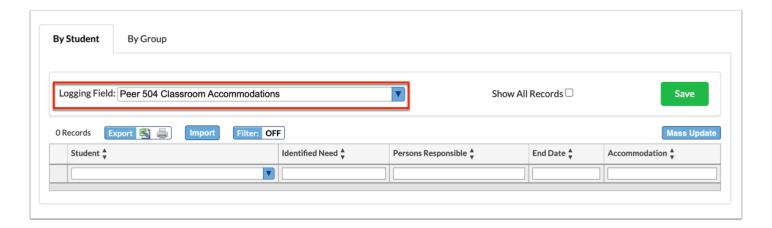

**4.** Previous log entries are listed in the table. As described, the screen displays the latest 200 records. Select the **Show All Records** check box to display all records.

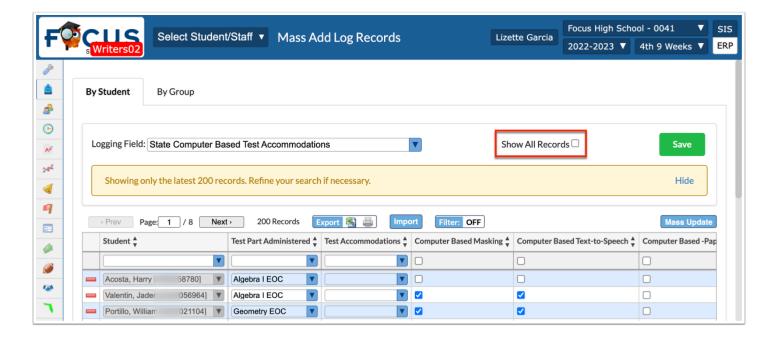

**5.** Use the first row in the table to add a log record for a student.

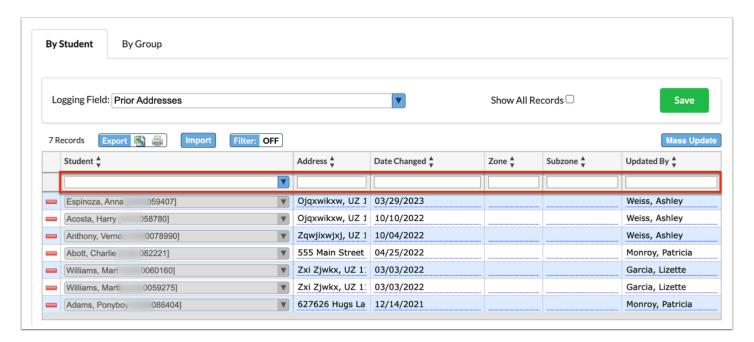

**6.** Begin by selecting the applicable **Student** from the pull-down.

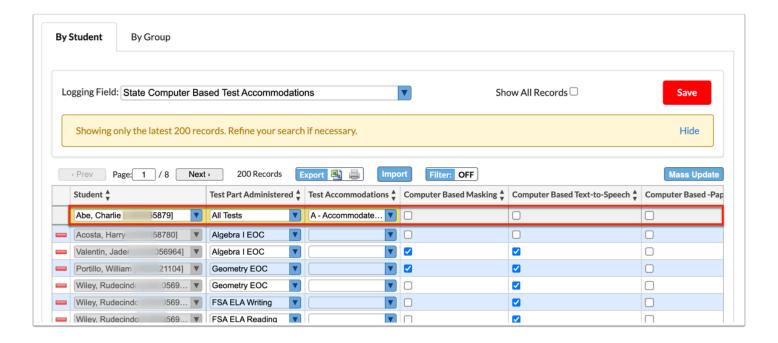

- **7.** Fill in the remaining logging fields. Note: The required fields vary based on the selection made from the Logging Field pull-down.
- **8.** Press the **Enter** key when finished to save the log entry. When the line of data has saved, the line will turn yellow and the delete button (red minus sign) displays.

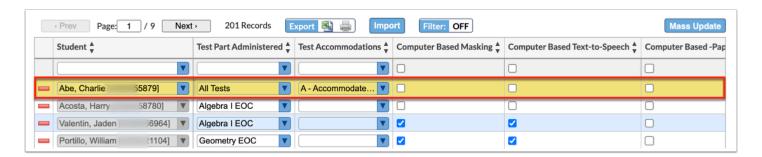

**9.** Click **Save** to save the added line(s) of data. The line will then turn blue.

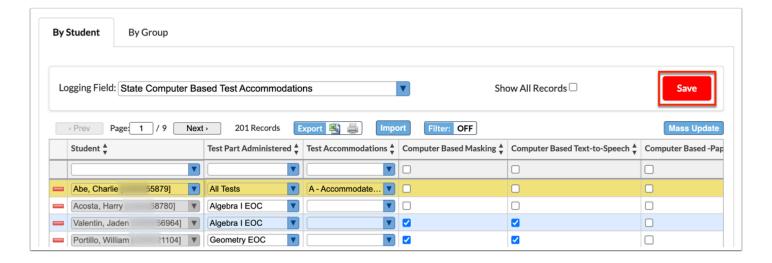

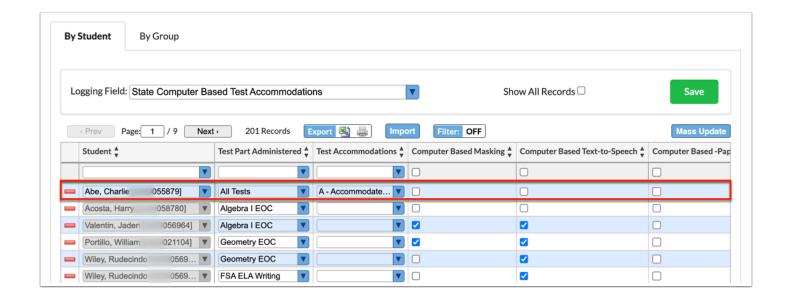

# Editing and Deleting Log Records By Student

1. In the Students menu, click Mass Add Log Records.

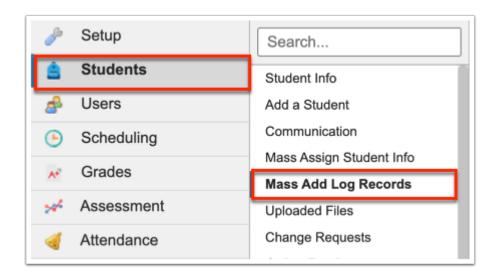

2. Click the By Student tab to add log records by an individual student.

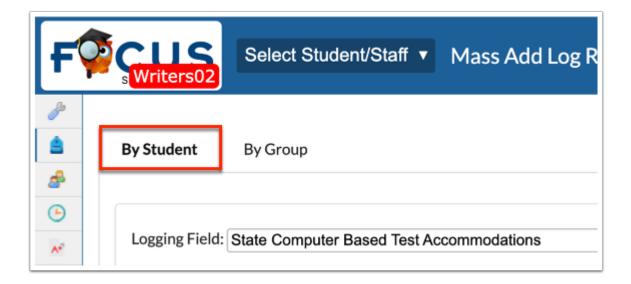

**3.** Select the **Logging Field** to be updated from the pull-down, such as 504 Accommodation Plan.

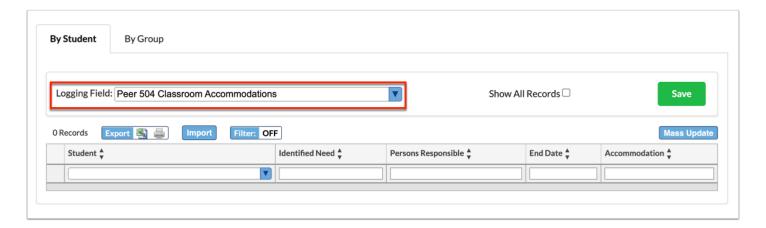

**4.** Previous log entries are listed in the table. As described, the screen displays the latest 200 records. Select the **Show All Records** check box to display all records.

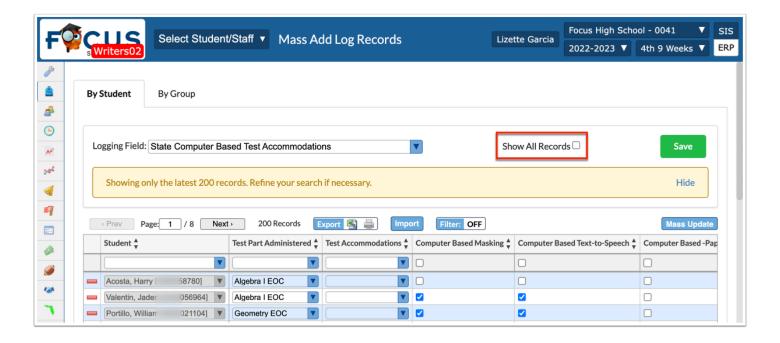

**5.** Click the applicable pull-downs to change selections or click the text box and make edits as needed. All fields can be edited except the Student pull-down unless the record was recently added.

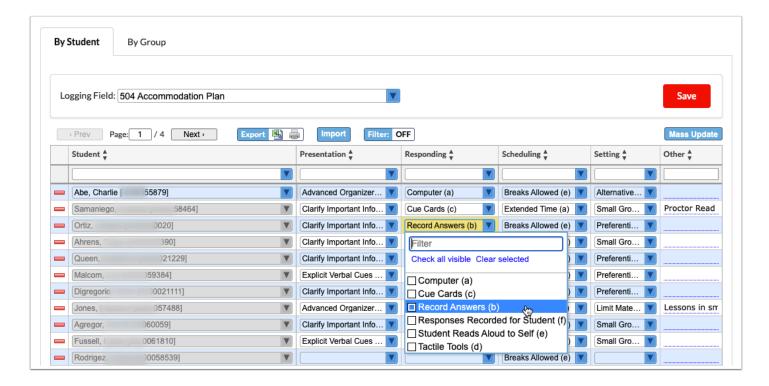

**6.** Once an edit is made, the field turns yellow.

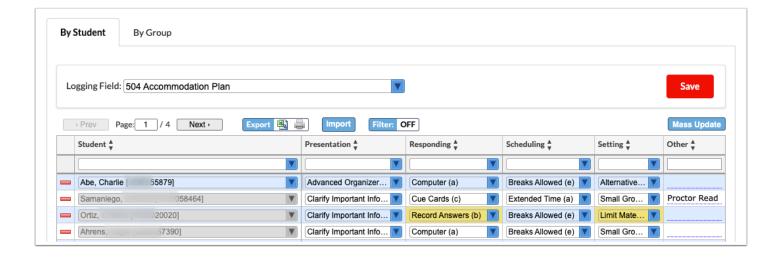

**7.** Click **Save** to save and apply edits made.

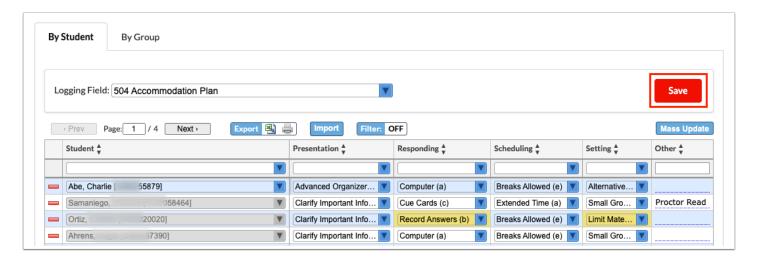

**8.** To delete a log record, click the **delete** button (red minus sign).

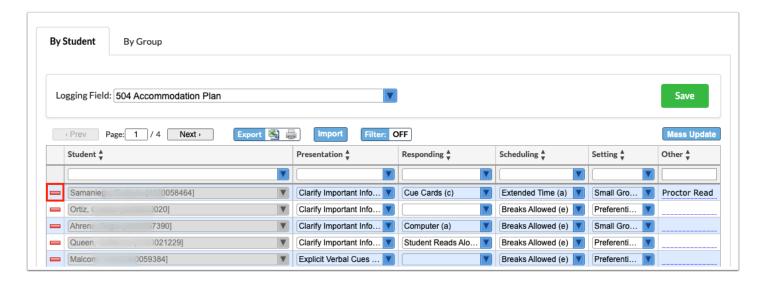

**a.** In the confirmation pop-up window, click **OK**.

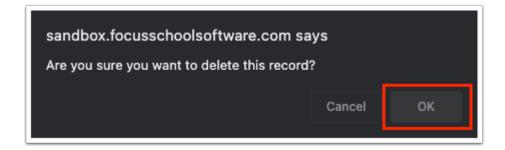

**b.** Deleted entries display grayed out. Click **Save** to complete the deletion.

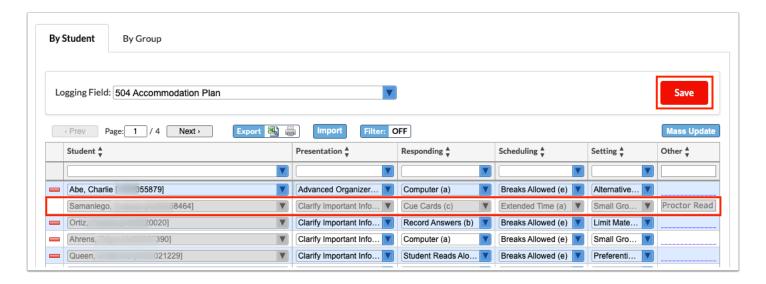

## Mass Adding Log Records By Group

1. In the **Students** menu, click **Mass Add Log Records**.

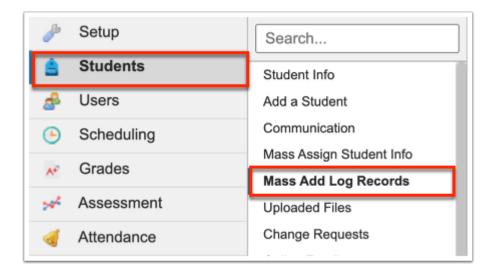

**2.** Click the **By Group** tab to add log records by a group of students.

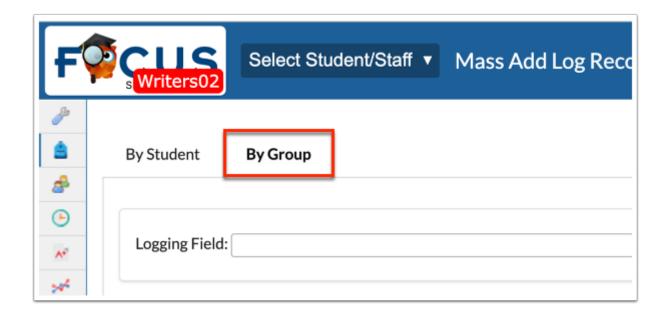

**3.** To conduct a student search, click the **Search Screen** tab. The By Group tab defaults to the Simple List tab which displays all students in the school.

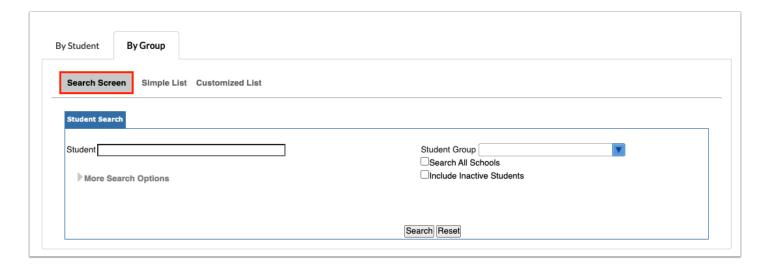

**4.** In order to add log records to a group of students, a student search must first be conducted. Enter the search criteria to locate the group of students. Click **More Search Options** to search by specific student fields. Once you've entered the search criteria, click **Search**.

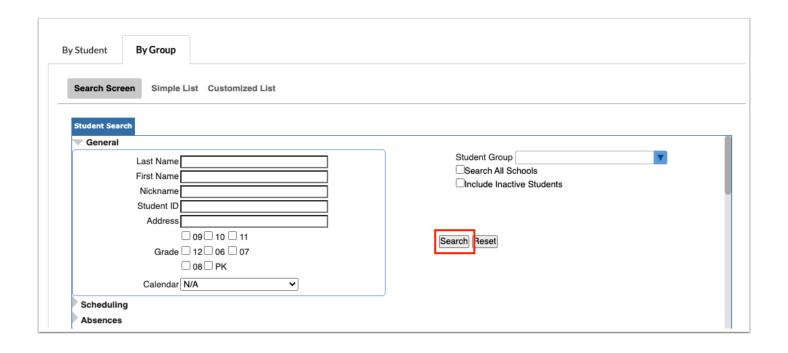

- for more information on how to conduct a student search, see **Searching for Students**.
- **5.** Select the **Logging Field** to be updated from the pull-down, such as Immunization Exemption.

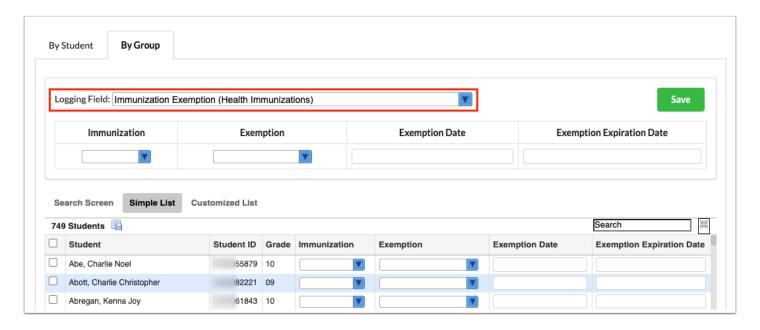

**6.** Complete the required fields displayed with data to be added for each selected student. The selections made / data entered populates all applicable fields for the students, as shown in the image displayed. Note: The fields displayed here will vary depending on the logging field selected from the Logging Fields pull-down.

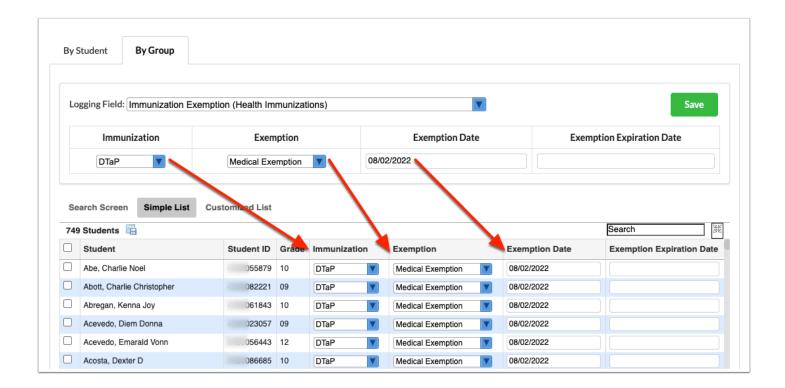

While you can follow the steps to add records for all selected students, you also have the option to enter or select data per student, as shown in the image below. Upon adding or changing data, the student is selected automatically.

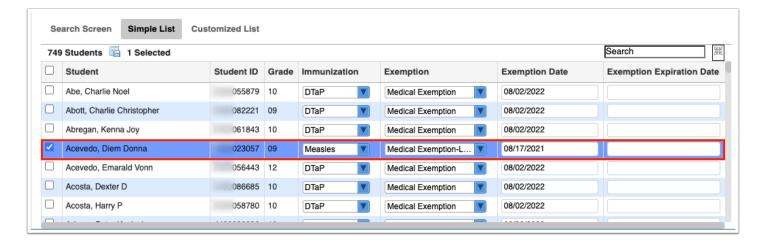

**7.** Once data has been set at the top of the screen to update student data en masse, select the check boxes for the applicable students.

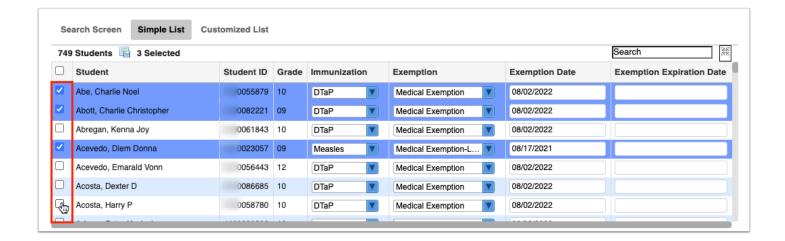

 $\bigcirc$ 

Select the check box in the header to select all listed students.

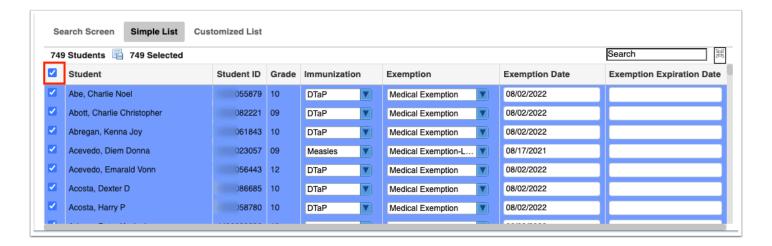

**8.** Once data has been entered/selected and applicable students have been selected, click the **Save** button to mass add log records.

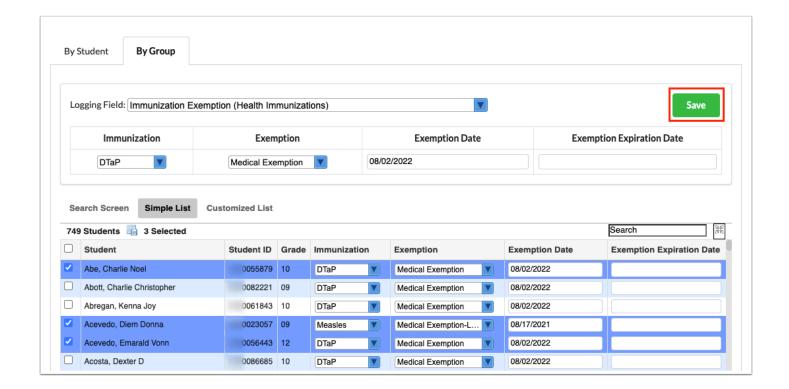

**9.** Once the save button is clicked, **Log Entries have been successfully assigned for selected Student(s)**, as indicated by the confirmation message displayed. You are returned to the Search Screen of Mass Add Log Records (By Group tab) where you can conduct a new student search to add records for a new set of students.

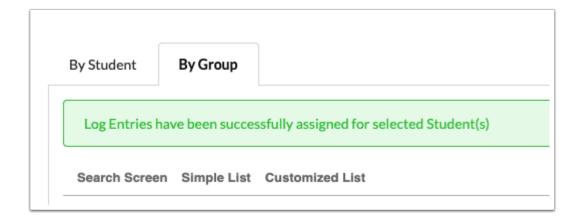

#### **Additional Features**

Click **Import** to import data from a CSV import file.

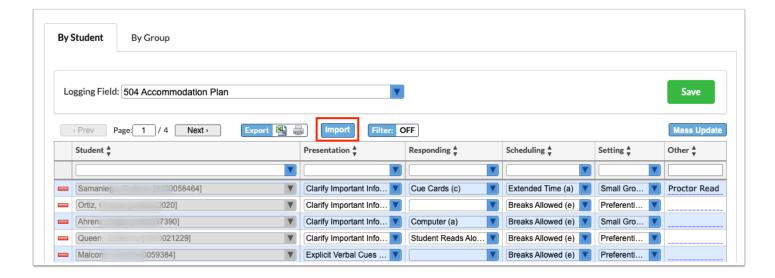

a. Locate the CSV file on your computer. Select the file, then click Open.

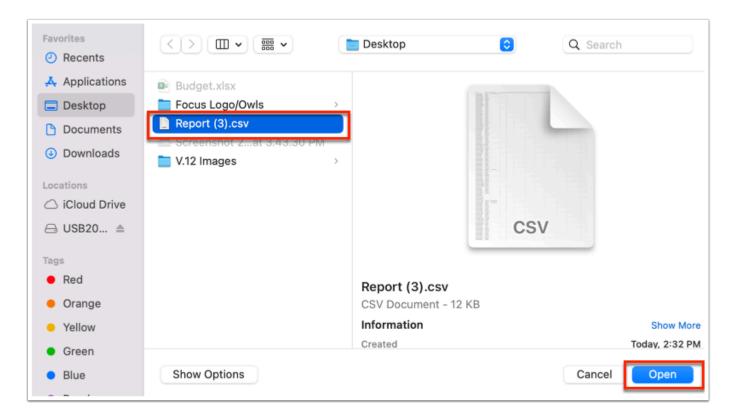

**b.** Select the correct column names from the pull-downs in the header. Then, click **Import CSV**.

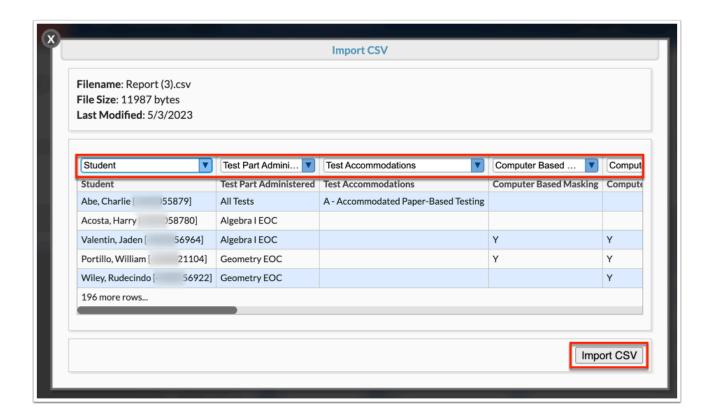

The imported data is automatically added.

Use the **Filter** text box located at the top of each pull-down for a quick search. Begin typing the name or number of the desired field.

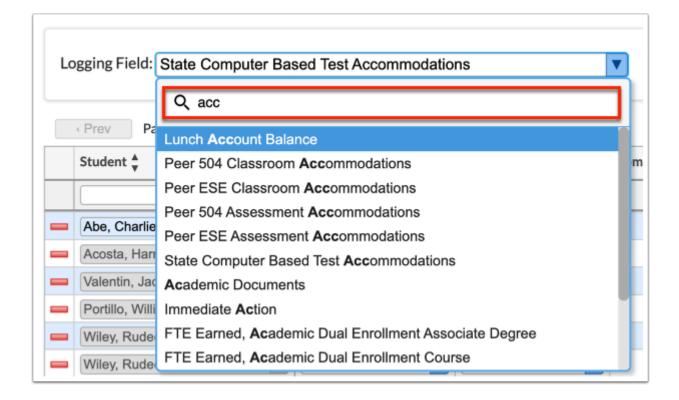

**a.** Select the **Exact** check box to display results that have an exact match only and hide partial matches to the entered text.

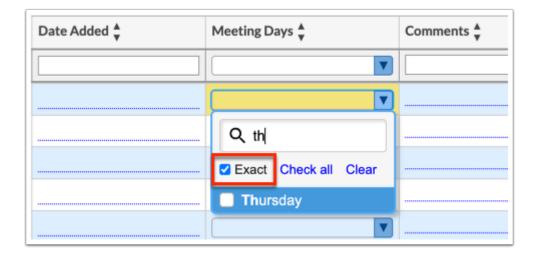

Click Check all and Clear for quick selections.

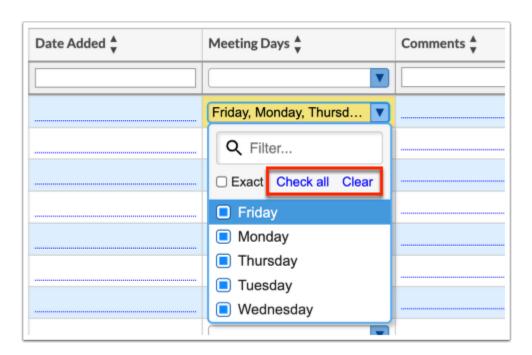

If the screen contains several pages of students, **Page** numbers will display along with **Prev** and **Next** buttons. Click these buttons to sift through pages. Click the **Page** text box to enter a page number. Press **Enter** to jump to that page.

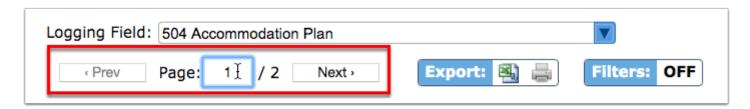

To export data to an Excel spreadsheet, click on the **Excel** icon in the **Export** section

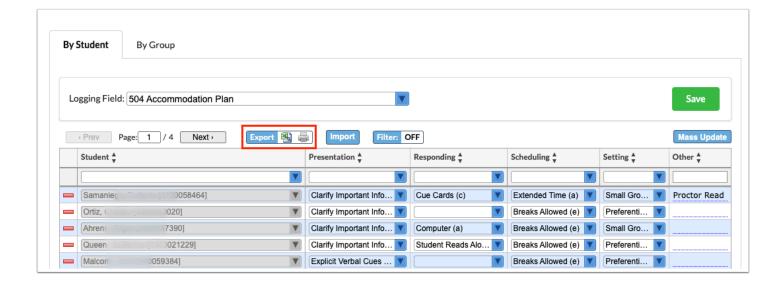

To print data, click on the **Printer** icon.

Click **Filters** to further breakdown data.

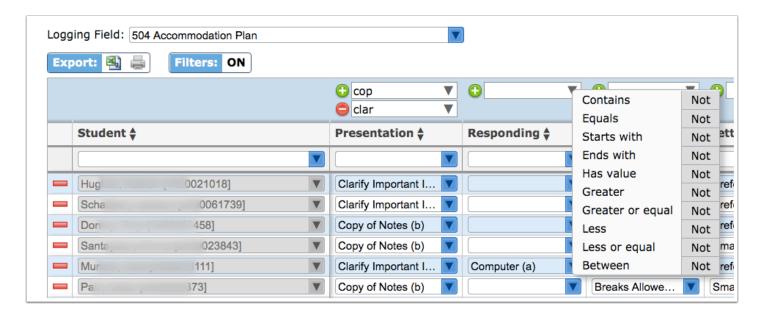

- **a.** To add more than one filter to a column, click on the **green plus sign**.
- **b.** To delete an added filter, click on the **red minus sign**.
- **c.** Select the **gray arrow** for more filtering options.

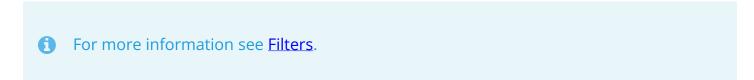

Click on any of the headers to sort data. Click once for ascending results; click twice for descending results. In the image displayed, data has been sorted by clicking the Student header once.

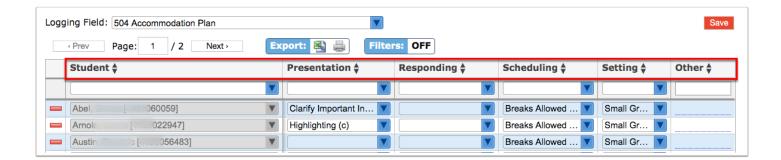

If looking for specific information housed within the resulting students, type the information in the **Search** text box provided and press **Enter**.

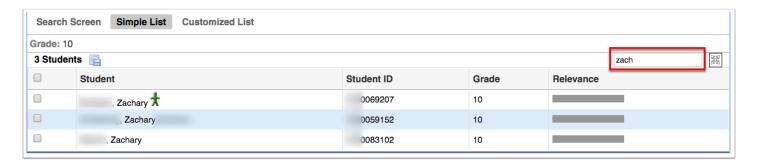

Click the **floppy disk** icon to export the listed data (in this case, students) to an Excel spreadsheet.

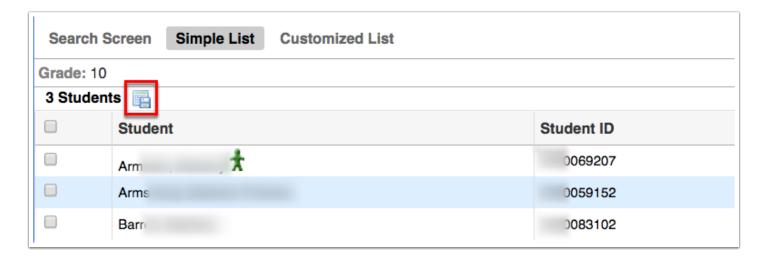

To make the list full screen, click on the **expansion** icon (four arrows) next to the Search text box. Once in full screen mode, click the icon again to exit full screen.

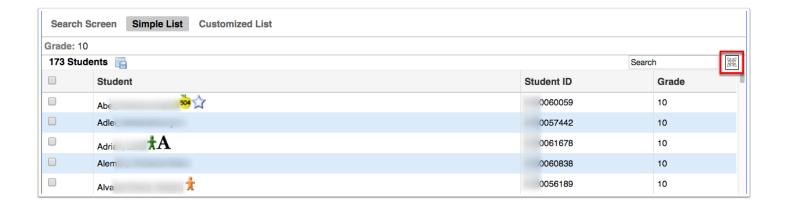